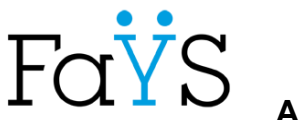

**A l'attention des parents d'élèves** 

# **GUIDE DE DEMANDE D'AMENAGEMENTS DES EPREUVES D'EXAMENS -** *SESSION 2024 A EFFECTUER PAR LES RESPONSABLES OU LES CANDIDATS MAJEURS DES CLASSES A EXAMENS – JUSQU'AU 08 JANVIER 2024 DERNIER DELAI*

Les candidats aux examens, en situation de handicap, peuvent formuler une demande d'aménagements des épreuves.

Les demandes d'aménagements aux épreuves d'examens se dérouleront **du lundi 09 octobre 2023 au lundi 08 janvier 2024**. Pour effectuer la demande vous devez vous connecter via le portail **INCLUSCOL** avec votre compte **EDUCONNECT Responsable légal** en cliquant sur les liens ci-dessous

Via Internet, rendez-vous sur INCLUSCOL à l'adresse suivante : **<https://portail.ac-lyon.fr/incluscol/>**

<https://www.ac-lyon.fr/demande-d-amenagement-des-epreuves-d-examen-121464>

#### *Procédure récapitulative pour effectuer la demande*

Je me connecte sur la plateforme Incluscol grâce à mes identifiants EduConnect Je sélectionne mon examen.

- **Si je ne bénéficie pas d'aménagements sur le temps scolaire** : je choisis NON => j'accède à la procédure complète. (se référer au CAS N°1)

Sélection des aménagements :

dans le cas de la procédure complète, je sélectionne les aménagements nécessaires (qui correspondent à mon handicap).

- **Si je bénéficie d'aménagements sur le temps scolaire** : je choisis OUI => et qu'ils correspondent à mes besoins pour les examens, j'accède à la procédure simplifiée. (se référer au CAS N°2)

dans le cas de la procédure simplifiée, je ne vois pas les aménagements.

- **Si les aménagements sur le temps scolaire ne correspondent pas à mes besoins**, je le signale et j'accèderais à la procédure complète (se référer au CAS N° 3).

## **Dans tous les cas, je valide ma demande.**

Je transmets à mon établissement :

si je suis en procédure simplifiée : mon récapitulatif uniquement.

si je suis en procédure complète : mon récapitulatif ainsi que mes pièces justificatives médicales **sous pli cacheté.**

**Les demandes d'aménagements sont étudiées et validées par les services gestionnaires de l'établissement et du rectorat (DEC-Cellule handicap), à l'issue du traitement et de la validation, vous recevrez une notification de décision.**

# *Etapes de connexion via Educonnect*

> Cliquer sur le lien, la page d'accueil suivante s'affiche

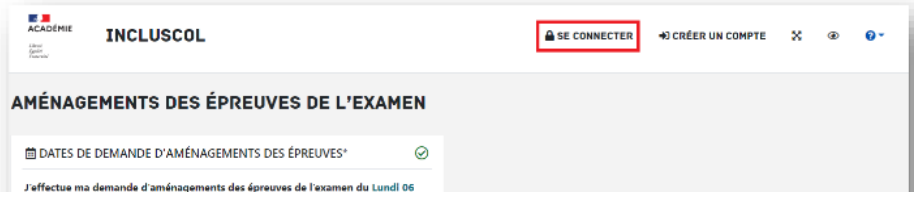

> Cliquer sur le bouton « Se connecter », puis Cliquer sur le bouton « Se connecter via EduConnect »

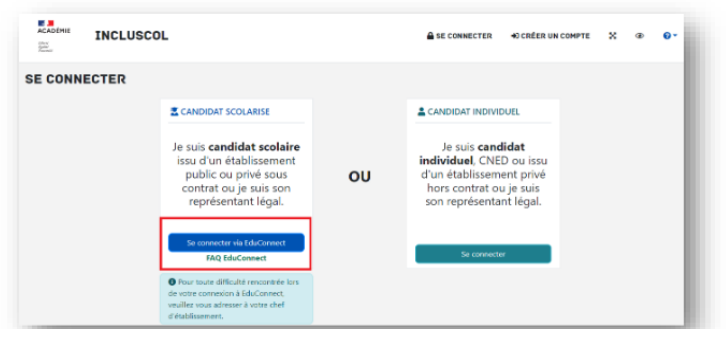

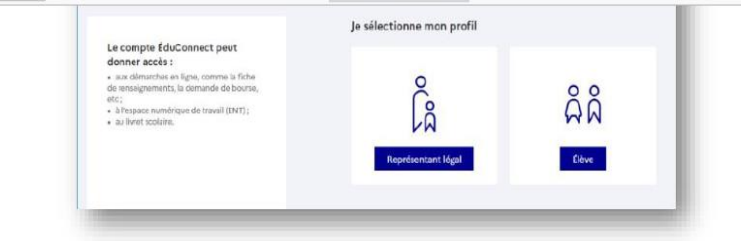

> Je me connecte avec mon compte Educonnect, en renseignant mon identifiant et mon mot de passe de connexion.

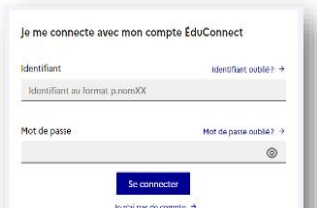

⊕ Sélectionner le nom de l'enfant pour lequel la demande d'aménagement est faite

### Saisie de la demande d'aménagements des épreuves

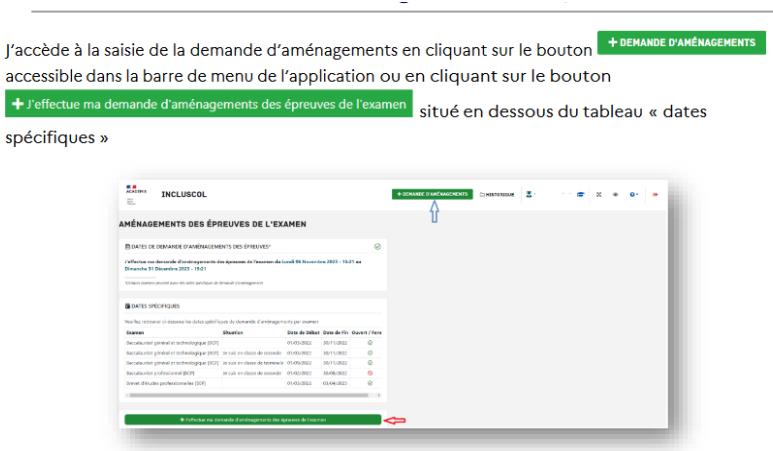

Sélectionner l'examen pour lequel vous sollicitez un aménagement d'épreuve

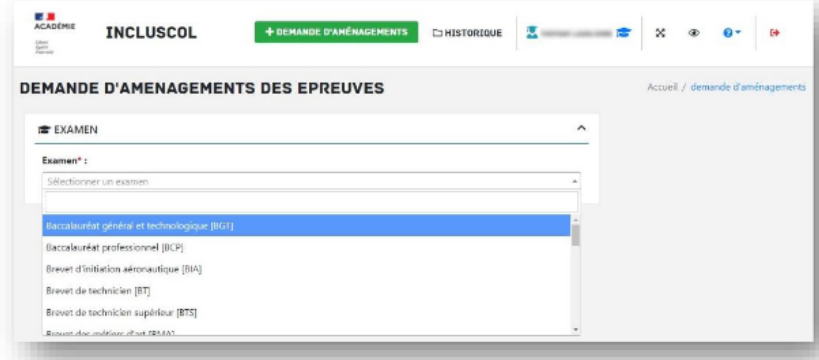

> Répondre à la question à propos des aménagements sur le temps scolaire, en choisissant si je dispose ou non d'aménagements sur le temps scolaire

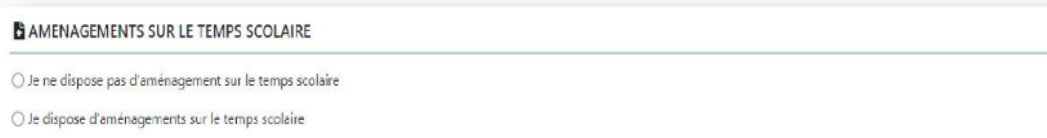

 $\alpha$ 

### CAS N°1 - Je ne dispose pas d'aménagements sur le temps scolaire (procédure complète)

→ Je vérifie les informations d'identité « candidat », me concernant

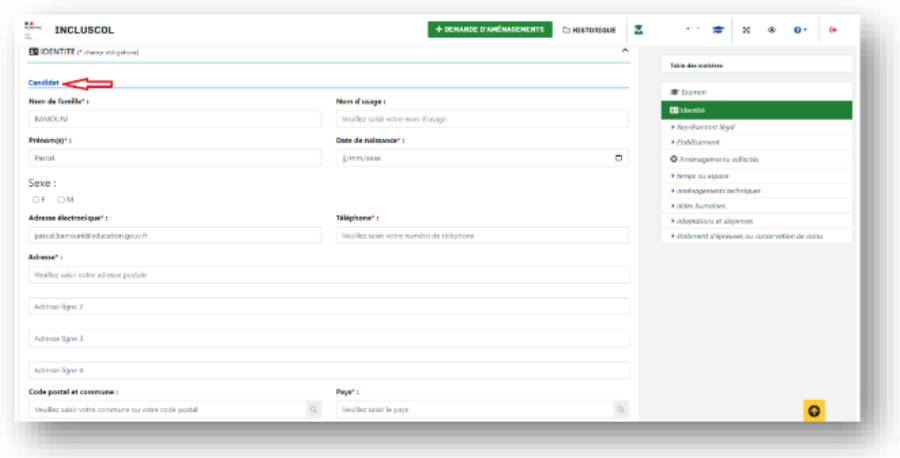

> Pour les candidats mineurs, renseigner les informations du « représentant légal »

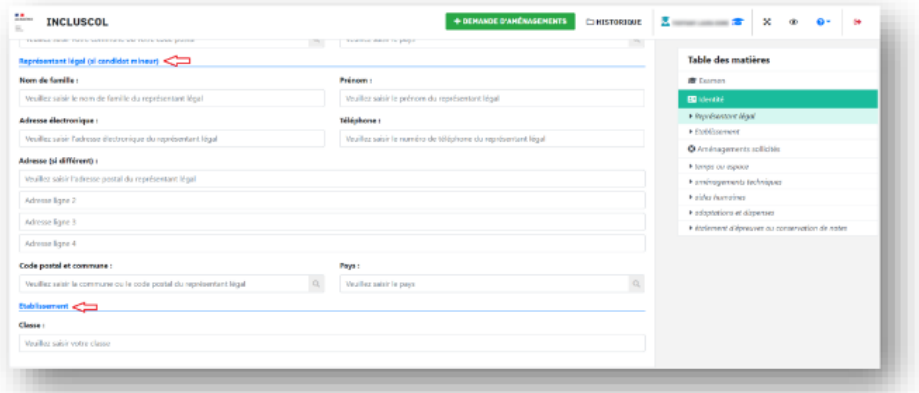

- > Je sélectionne les aménagements souhaités, puis je clique sur le bouton valider pour effectuer ma demande
	- o Pour accéder aux mesures d'aménagements souhaités, je clique sur la ou les catégories d'aménagements

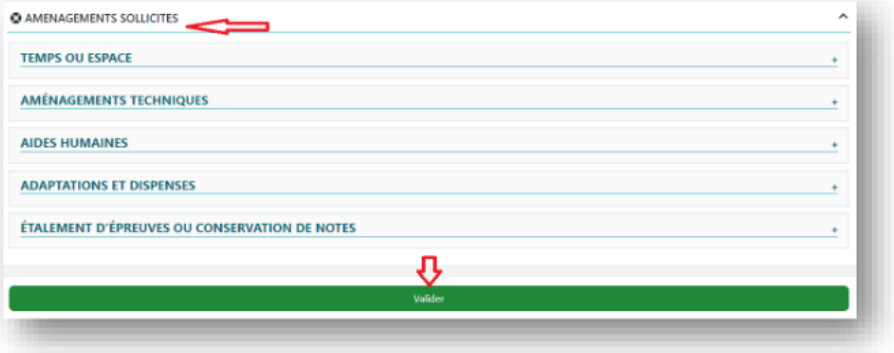

> Un récapitulatif de ma demande s'affiche

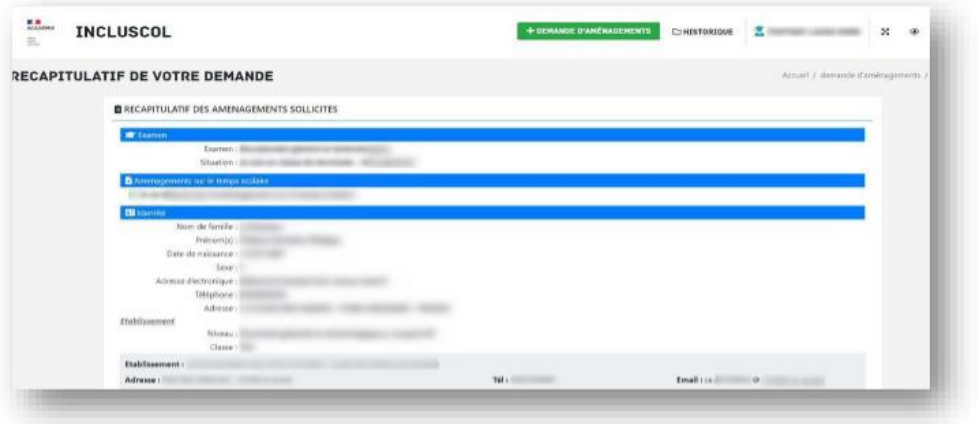

- $\rightarrow$  Pour valider ma demande, je dois :
	- Vérifier les informations saisies et les corriger le cas échéant
	- Cocher la case d'attestation de saisie correcte
	- Cliquer sur le bouton « Valider »

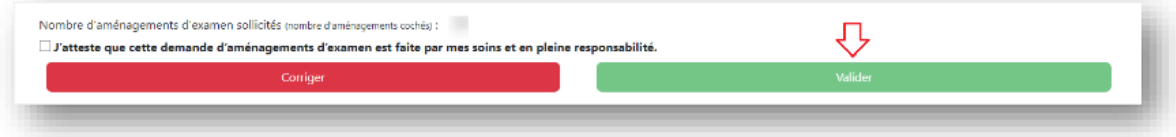

### CAS N° 2 - Je dispose d'aménagements sur le temps scolaire (procédure simplifiée)

- → Préciser lesquels sont mis en place en cochant la case correspondante (PPS, PAI ou PAP),
- > Préciser si mes aménagements correspondent à mes besoins en matière d'examen, en cochant la case correspondante

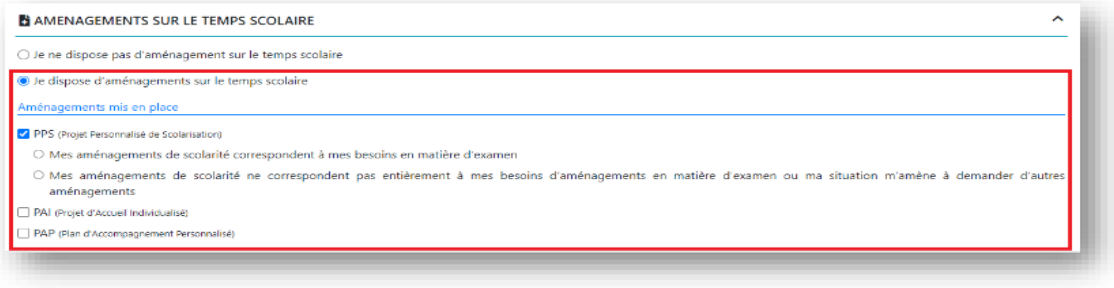

Mes aménagements de scolarité correspondent à mes besoins en matière d'examen

→ Je vérifie les informations d'identité « candidat » me concernant

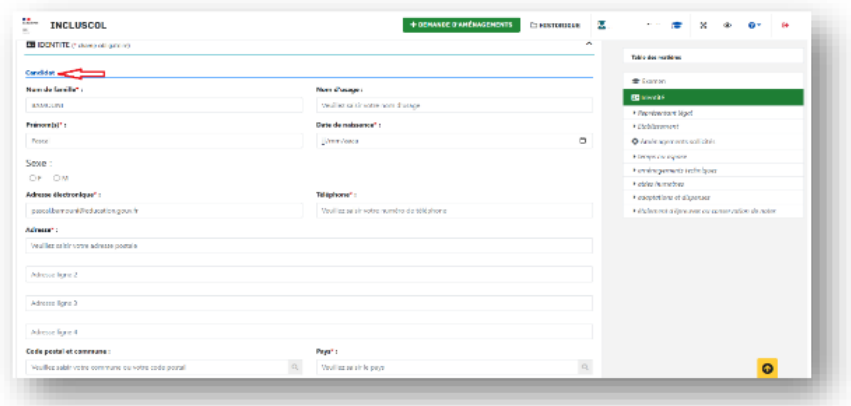

> Pour les candidats mineurs, renseigner les informations du « représentant légal

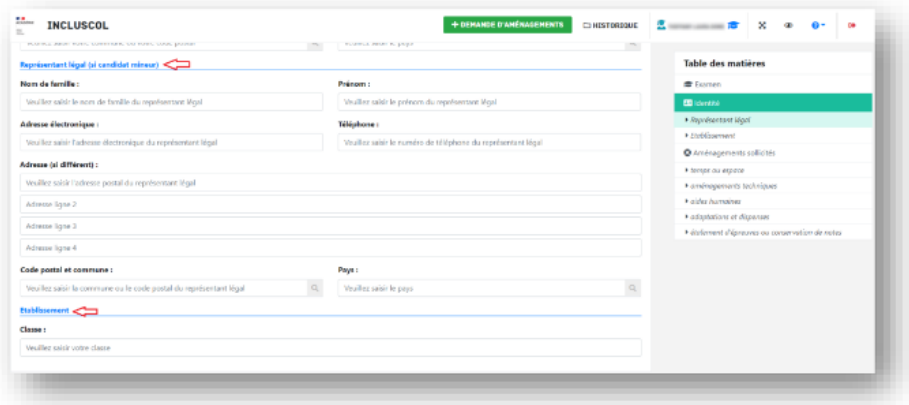

- > Un message m'informe que je serai contacté par mon chef d'établissement pour valider mes aménagements de scolarité dont je souhaite disposer pour l'examen
- → Je clique sur le bouton « Valider »

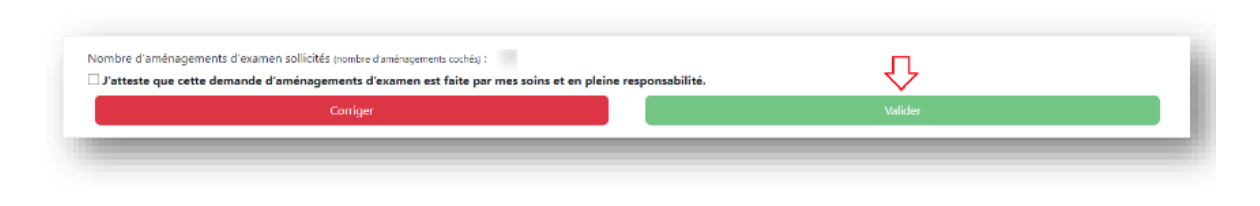

### CAS N°3 - Les aménagements de scolarité ne correspondent pas à mes besoins en matière d'examen

Mes aménagements de scolarité ne correspondent pas à mes besoins en matière d'examen

→ Je vérifie les informations d'identité « candidat » me concernant

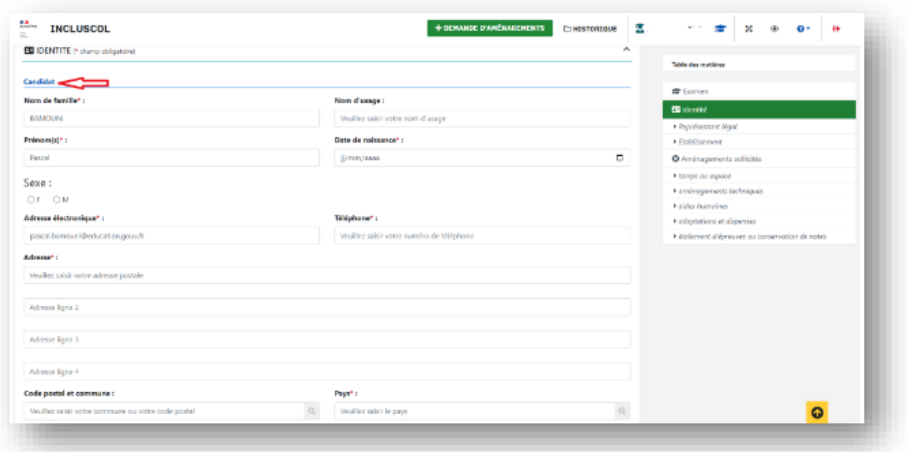

A Pour les candidats mineurs, renseigner les informations du « représentant légal »

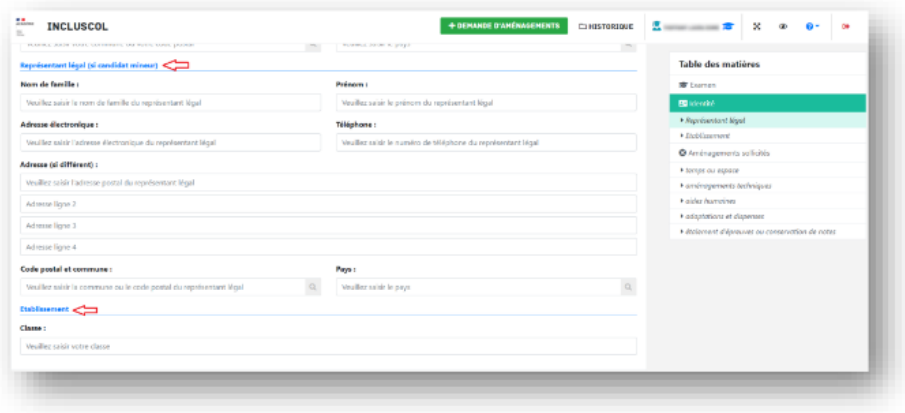

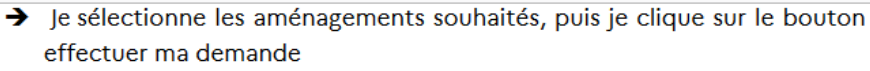

o Pour accéder aux mesures d'aménagements souhaités, je clique sur la ou les catégories d'aménagements

valider **POUT** 

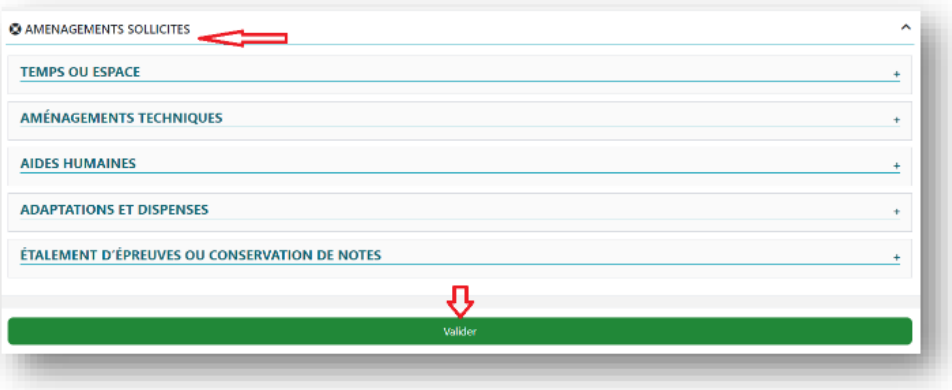

→ Un récapitulatif de la demande s'affiche

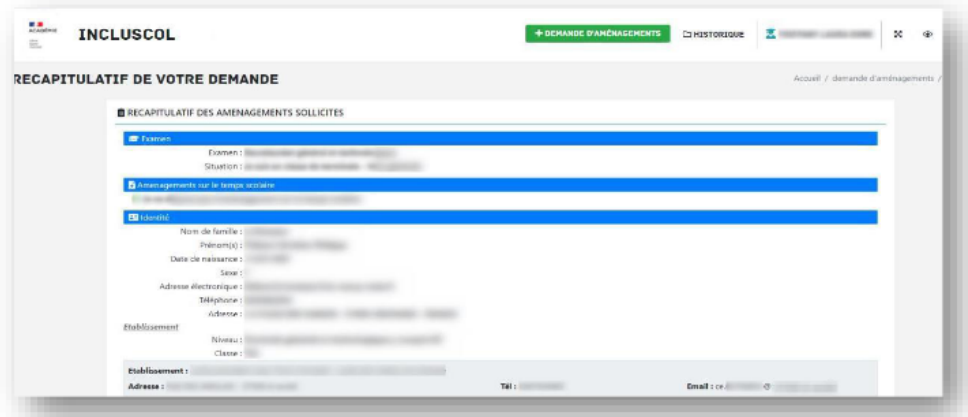

- $\rightarrow$  Pour valider ma demande, je dois
	- Vérifier les informations saisies et les corriger le cas échéant
	- Cocher la case d'attestation de saisie correcte  $\bullet$
	- Cliquer sur le bouton « Valider »  $\bullet$

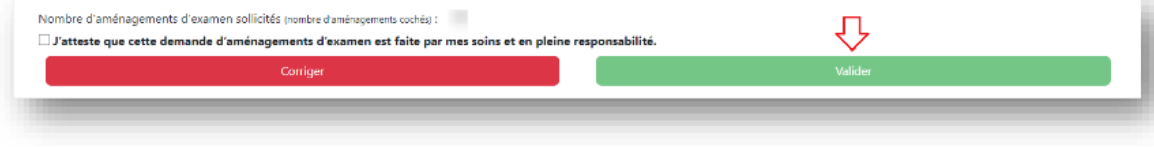